# **Instalación del SIAP v.3.1 y Aplicativos bajo Windows Vista o Windows 7**

**Instructivo**

**Versión 3.0.0**

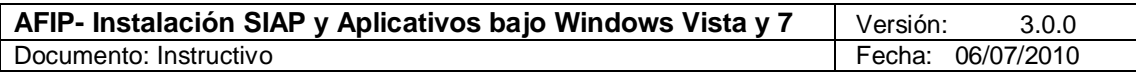

# **Índice**

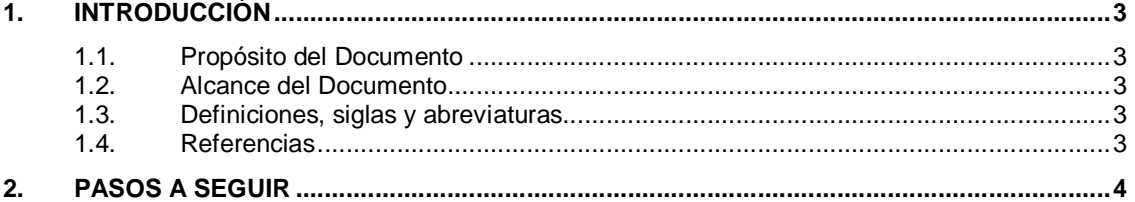

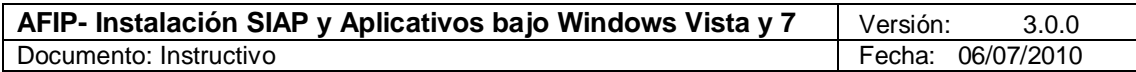

## **1. Introducción**

#### *1.1. Propósito del Documento*

El presente instructivo tiene por objeto brindar al Contribuyente, los pasos a seguir para realizar la instalación del SIAp v.3.1 y todos los Aplicativos, bajo el entorno de Windows Vista o Windows 7.

#### *1.2. Alcance del Documento*

Este documento es de aplicación para todos los Contribuyentes que posean el sistema operativo Windows Vista o Windows 7 y deseen operar con el SIAp v.3.1 y los módulos que lo complementan.

El mismo es válido para Windows Vista o Windows 7 de **32 y 64 bits**.

#### *1.3. Definiciones, siglas y abreviaturas*

SIAp Sistema Integrado de Aplicaciones

#### *1.4. Referencias*

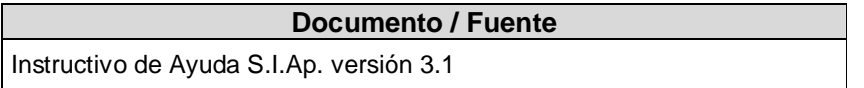

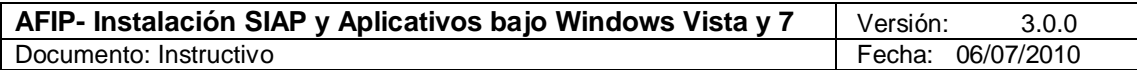

### **2. Pasos a Seguir**

**Este procedimiento se debe realizar para el S.I.Ap. y para cada Aplicativo o Módulo**  (por ejemplo: Ganancias Personas Físicas – Bienes Personales, IVA, etc)

- 1. Realizar un Backup Completo del Sistema.
- 2. Proceder a desinstalar el Sistema.
- 3. Con permisos de administrador reinstalar el Sistema de acuerdo a la siguiente secuencia:
	- 3.1. Descompactar el instalador del Sistema en una carpeta en el disco duro de la PC.
	- 3.2. Hacer click con el botón derecho del mouse sobre el archivo SETUP.EXE y del menú contextual que aparece, seleccionar la opción "Run As Administrator" (si la versión es en Inglés) o "Ejecutar como Administrador" (para la versión en Español).
	- 3.3. Durante el proceso de instalación, es posible que se despliegue un cartel indicando que no se puede instalar la librería "DAO350.DLL". De ser así, hacer click en el botón "Omitir" y el proceso de instalación finalizará.
- 4. Una vez instalado el Sistema y antes de ejecutarlo, se deberán seguir los siguientes pasos:
	- 1. Localizar el acceso directo al Sistema (Inicio->Programas->Afip aplicaciones- >Siap>Aplicativo) y hacer click con el botón derecho.
	- 2. Elegir 'Propiedades'
	- 3. En la solapa 'Acceso directo' hacer click en el botón 'Opciones avanzadas' Tildar la opción 'Ejecutar como Administrador'.

Una alternativa a lo anterior es:

- 1. Localizar el acceso directo al Sistema.
- 2. Hacer click con el botón derecho sobre el mismo y elegir 'Propiedades'
- 3. En la solapa 'Compatibilidad' en 'Nivel de Privilegios' tildar la marca 'Ejecutar este programa como administrador'.
- 5. Ejecutar el Sistema (Inicio->Programas->Afip aplicaciones->Siap->)